1) After login to the My.hofstra.edu portal, click the Hamburger icon and select **Faculty Services** 

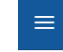

- 2) Under the General category select CUSTOM/PHOTO ROSTER
- 3) Select a semester (i.e. TERM) as prompted using the drop-down arrow and click Submit/

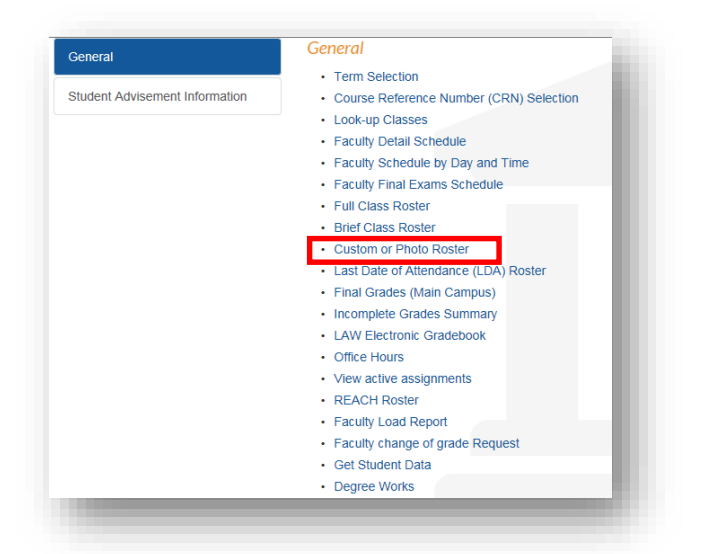

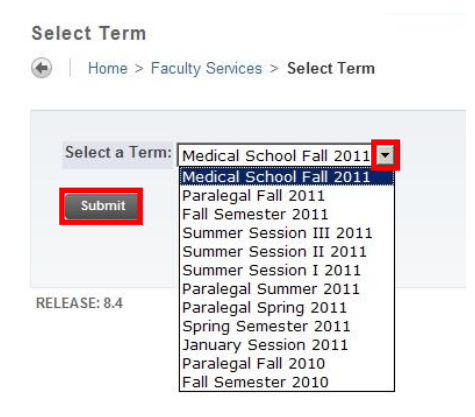

**Custom Rosters are available in three file types***:* **Photo Roster, Web Page and Excel Spreadsheet**

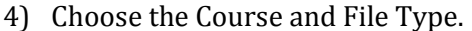

**Photo Roster Format**: After selecting a file type of Photo Roster, scroll to the bottom of the page and click the **CREATE CLASS ROSTER** box. Your students' pictures, ids, registration information and e-mail icons will appear. For best printing results, change your page orientation to landscape. \*\*\*\*\*\*\*\*\*\*\*\*\*\*\*\*\*\*\*\*\*\*\*\*\*\*\*\*\*\*\*\*\*\*\*

**Web page and Excel formats:** After selecting the file type, choose any of the data elements in any sequence or combination tailored to your needs. Use the drop-down arrow to highlight and choose each data elements.

Click the **SAVE FORMAT** box. A format may be changed at any time.

**\*\*\*\*\*\*\*\*\*\*\*\*\*\*\*\*\*\*\*\*\*\*\*\*\*\*\*\*\*\*\*\*\***

Click the **CREATE CLASS ROSTER**

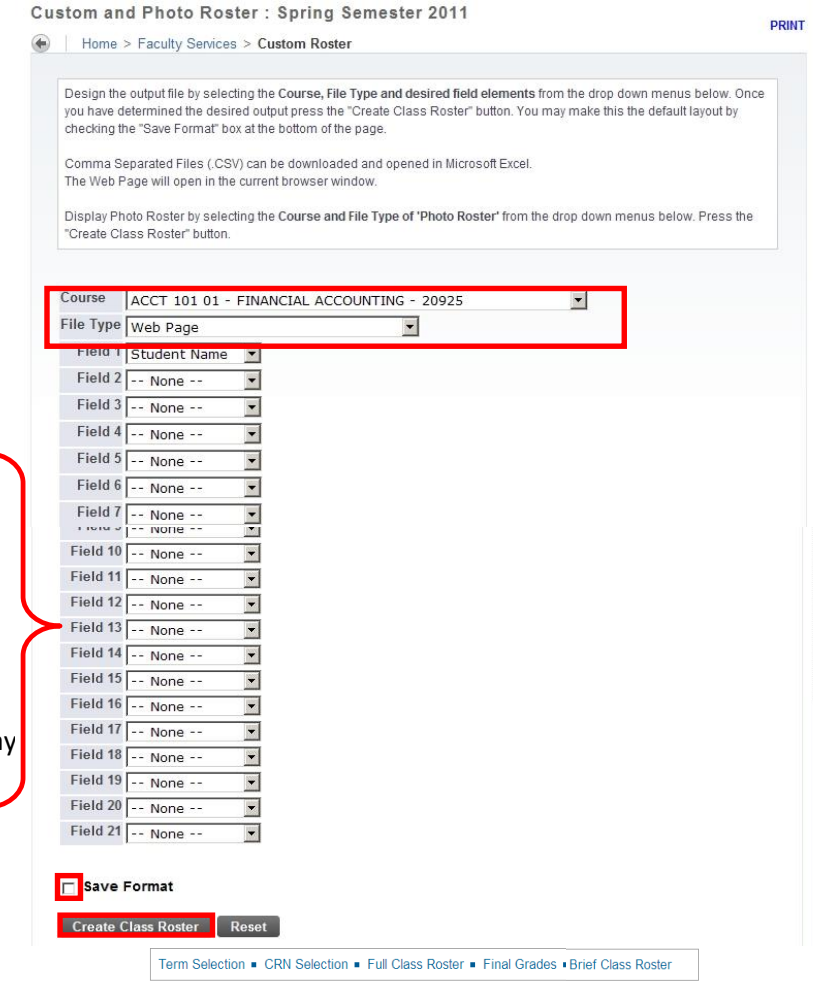

Note: When creating an Excel Spreadsheet, it may be necessary to expand columns to display correctly. Remember to change the file type to .xls or .xlsx when saving a spreadsheet.

## **STUDENT ID's appearing on a CUSTOM ROSTER are for internal use only. Do not distribute or post.**

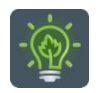

To return to the faculty menu, click the Hamburger icon  $\mathbf{r} = \mathbf{r}$  and select

**Faculty Services**